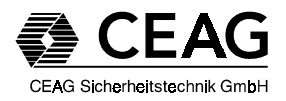

# **Montage- und Betriebsanleitung**

Controller für CeaGuard 48 Zielgruppe: Elektrofachkraft

# **Mounting and Operating Instruction**

Controller for CeaGuard 48 User: trained and qualified electricians

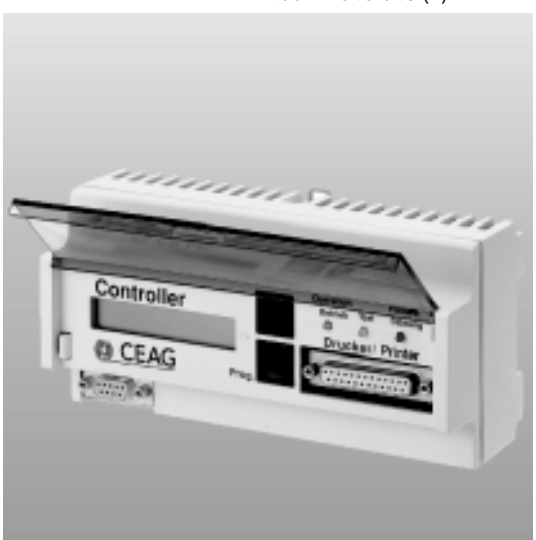

400 71 343 548 (A)

 $C \in$ 

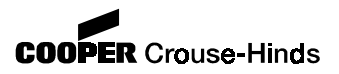

### **Inhalt:**

- 1. Wichtige Hinweise
- 2. Technische Daten
- 3. Funktion Controller
- 4. Aufbau Controller
- 5. Flußdiagramm zur Programmierung und Funktion

6. Installation

### **1. Sicherheitshinweise**

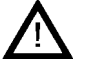

 ❒ Das Gerät ist bestimmungsgemäß in unbeschädigtem und einwandfreiem Zustand zu betreiben!

 ❒ Als Ersatz dürfen nur Originalteile von CEAG verwendet werden!

 ❒ Beachten Sie bei allen Arbeiten an dem Gerät die nationalen Sicherheits- und Unfallverhütungsvorschriften und die nachfolgenden Sicherheitshinweise in der Betriebsanleitung, die mit einem  $\bigwedge$  versehen sind!

## **2. Verwendungs zweck**

Die Überwachungseinrichtung CG 48 Controller ist zum Anschluß an eine CEAG CeaGuard 48 Notlichtanlage.

## **3. Kurzbeschreibung**

Über den internen EGA-Bus können bis zu 32 CG 48 Geräte überwachen werden. Der elektrische Anschluß erfolgt über Schraubklemmen direkt am Gerät. Bei Netzausfall wird die Funktionssicherheit durch eine Spannungsversorgung aus der CeaGuard 48 Anlage gewährleistet.

## **3. Technische Daten**

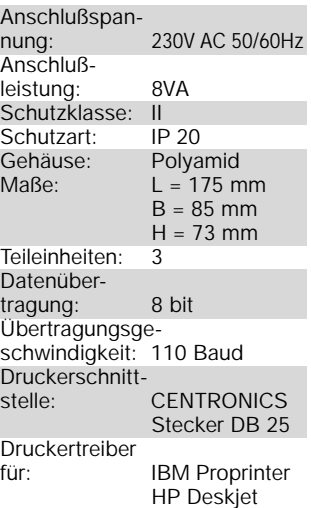

## **3. Funktion Controller**

Von dem Controller werden über die CeaGuard 48 alle angeschlossenen Rettungszeichen-und Sicherheitsleuchten auf Funktion überprüft. Des weiteren wird die Betriebsdauer der CeaGuard 48 Geräte getestet.

Bis zu max. 32 CeaGuard 48- Geräte können so automatisch überwacht werden. Der Zeitinterwall in den der Funktions- und Betreibsdauertest stattfinden soll, kann über das frei programmierbare

Steuerteil einprogrammiert werden.

Das Ergebnis dieser Überprüfungen wird über ein zweizeiliges Display sowie über LEDs angezeigt. Über einen potentialfreien Meldekontakt kann eine Summenstörung weitergemeldet werden. Eine DB 24 Druckerschnittstelle ermöglicht durch Anschluß ei-

nes Druckers die Protokollierung der Betriebszustände.

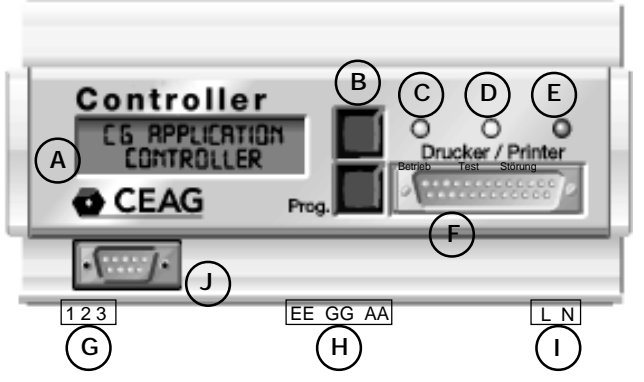

### **4. Aufbau Controller**

- A. Zweizeiliges Display Über das Display werden alle Meldungen und Funktionen in Klartext angezeigt.
- B. Funktionstasten Die Funktion der Tasten wird über das Display (rechts außen) angezeigt. Symbol  $\tilde{\sim}$  Taste hat
	- Scroll-Funktion
	- Symbol > Taste hat Enter-Funktion
	- Symbol J Taste bestätigt ausgewählte Funktion
	- Symbol  $N$  Taste bestätigt ausgewählte Funktion nicht
- C. Leuchtdiode "Betrieb" Die LED leuchtet, wenn alle angeschlossenen Geräte in Betrieb sind.
- D. Leuchtdiode "Test" Die LED leuchtet, wenn ein Funktions oder Betriebsdauertest ausgelöst wurde.
- E. Leuchtdiode "Störung" Die LED blinkt, wenn eines oder mehrere Geräte nicht

betriebsbereit sind. Über das zweizeilige Display kann dann eine Störmeldung abgerufen werden.

F. Druckerschnittstelle An der Druckerschnittstelle können alle Drucker, die über eine DB 25 CENTRONICS-Schnittstelle verfügen, angeschlossen werden. Als Druckertreiber sind IBM Proprinter und HP Deskjet installiert. Ist der Drucker gestört, wird

über das Display "LED Störung" und dem potentialfreien Meldekontakt die Störung gemeldet.

G. Potentialfreier Meldekontakt

Schaltleistung: 24V 1A AC/DC

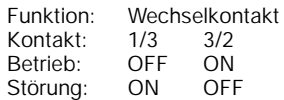

H. E/G/A Datenleitung Klemmen: 2,5mm² Leitungsmaterial z,B NYM

> Leitungslänge<br>max: 1 1000m bei 0,5mm<sup>2</sup>

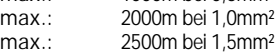

- max.: 6000m bei 2,5mm²
- I. Netzleitung: 230V 50/60Hz Klemmen: 2.5mm²
- J RS 232 Schnittstelle zum **Datenaustausch**

### **5. Flußdiagramm zur Programmierung und Funktion**

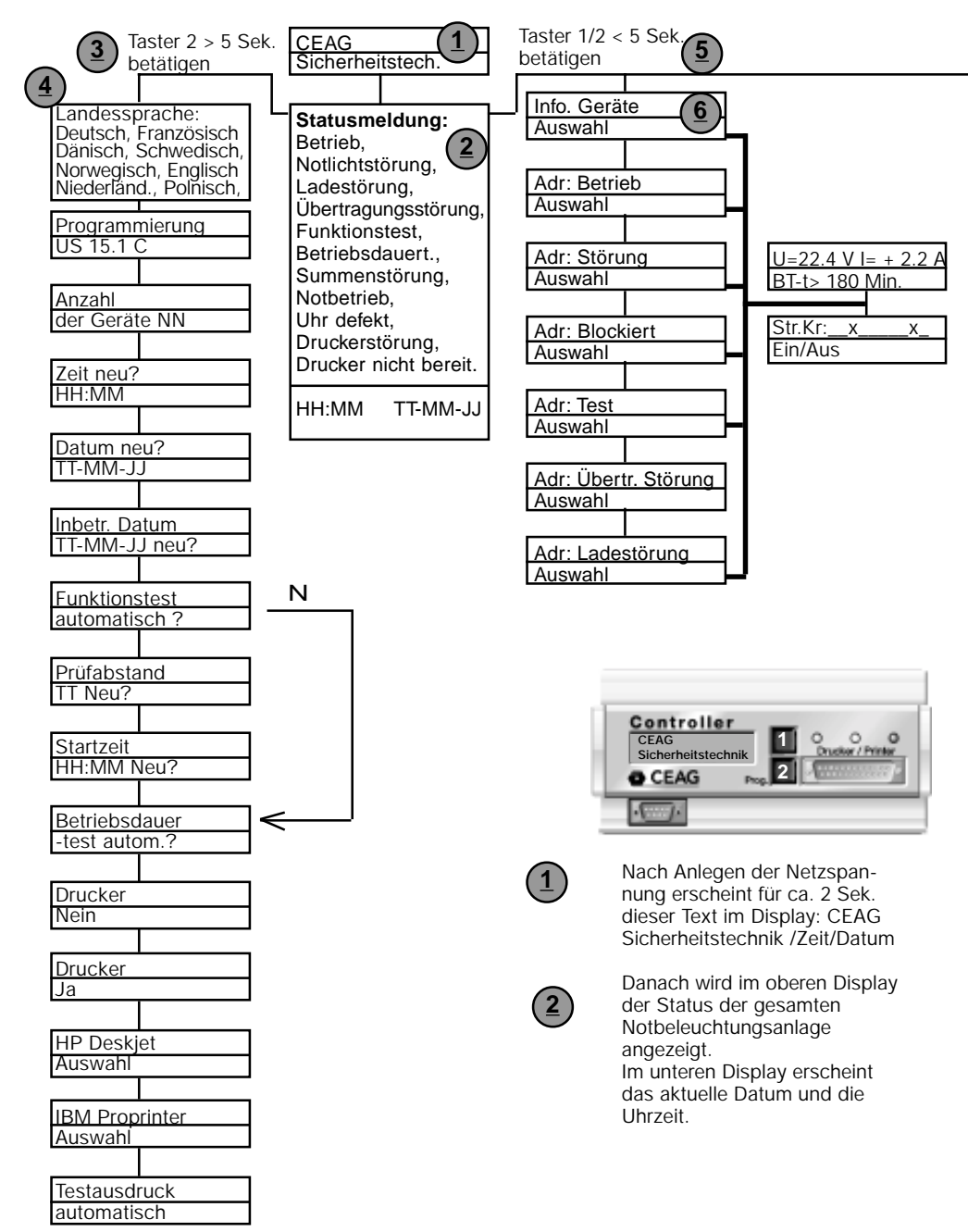

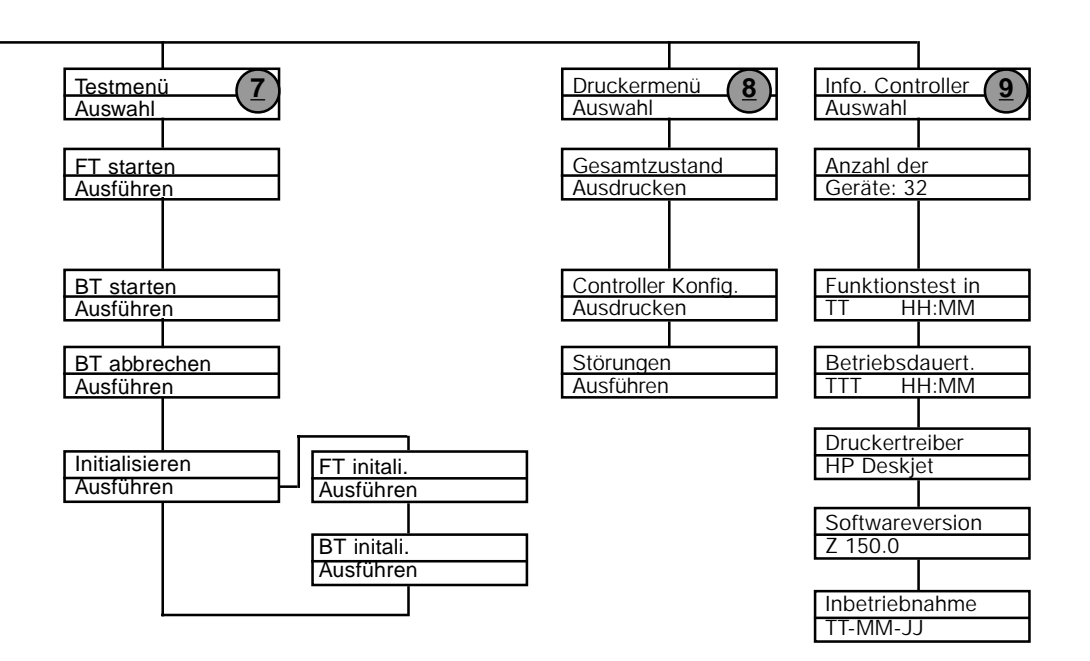

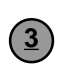

### **Controller programmieren**

Taste 2 (Progr) länger 5 Sek **3** *gedrückt halten. Danach gelangt* **19** *z* man in den Programmiermodus.

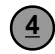

Mit den Taster 1 und 2 können die einzelnen Funktionen des Controllers einprogrammiert werden.

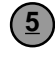

Durch einmaliges betätigen der Taste 1 oder 2 gelangt man in folgende Menüs:

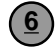

#### **Info Gerät**

In diesen Menüteil werden Statusmeldungen über die CeaGuard-Geräte auf dem Display angezeigt.

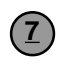

#### **Test Menü**

In diesem Menü kann der Funktions- und Betriebsdauertest ausgelöst werden.

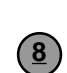

#### Drucker Menü

In diesen Menü kann bestimmt werden, was ausgedruckt werden soll.

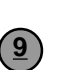

#### Info. Controller

In diesem Menüteil werden Statusmeldungen über den Controller auf dem Display gemeldet.

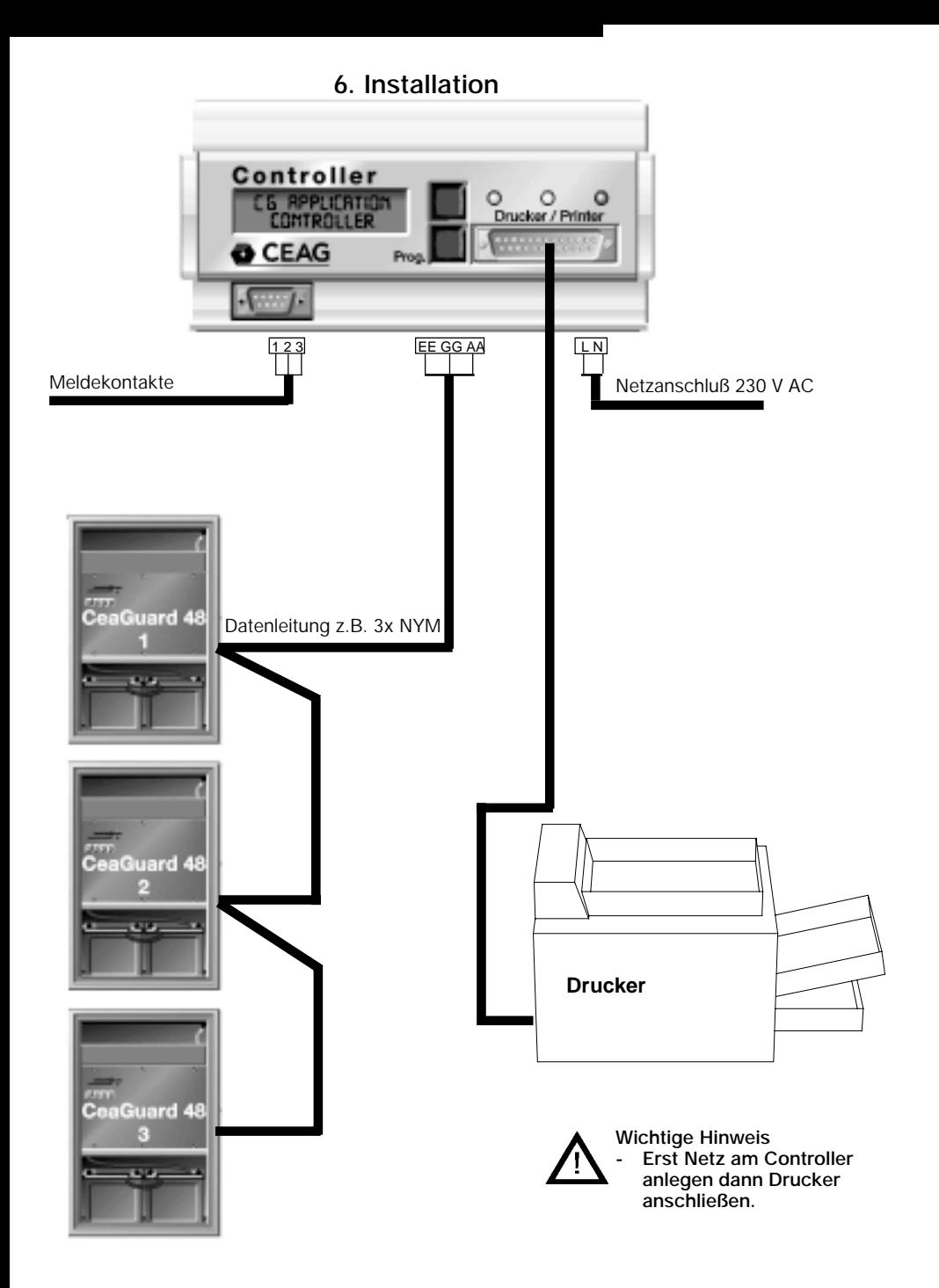

## **Content:**

- 1. Safety instructions
- 2. Scope of application
- 2. Technical data
- 3. Brief description
- 3. Function controller
- 4. Description controller
- 5. Installation
- 6. Flowchart for programming and function

### **1. Safety instructions**

- ❒ The device shall only be used for its intended purpose and in undamaged and perfect condition!
- ❒ Only genuine CEAG spare parts may be used for replacement and repair!
- ❒ While undertaking any servicing on the luminaire, the national safety rules and regulations for prevention of accidents shall be observed as well as the safety instructions included in these operating instructions marked with a  $\bigwedge$ !

## **2. Scope of application**

The microcomputer controlled CG 48 controller is used for recording and remote control of CEAG CeaGuard panels.

## **3. Brief description**

Up to 32 units of CeaGuard 48 panels can be connected to a single controller. All messages and commands are transmitted via the serial EGA data bus (3 wire) between controller and the CeaGuard panels. A stand-by voltage supply in the CeaGuard 48 panel ensures full operation also in case of a mains fail condition.

## **3. Technical data**

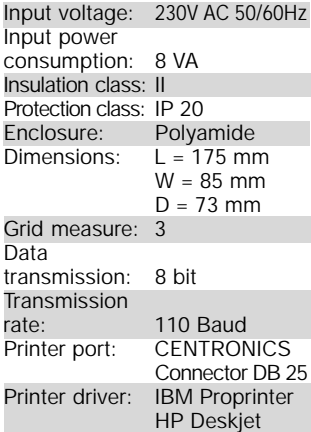

## **3. Function Controller**

The controller monitors all connected exit- and safety luminaire via the CeaGuard 48 panel. The periodic function and battery duration test of luminaires and CeaGuard 48 units are automatically released by the controller. The time interval for function and battery duration test is freely programmable. The results of these tests will be displayed on a two-line liquid crystal display and with two LEDs.

A failure indication can be transmitted with a potential-free contact to a remote display. A sub-d 25 printer port (parallel-port) can be used for printing the system status. Up to 32 units of CeaGuard 48 panels can be supervised.

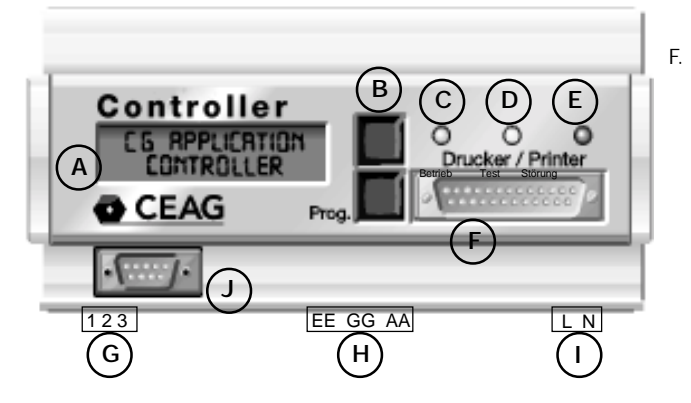

### **4. Description controller**

A. Two-line display The display shows all messages in clear text

B. Buttons The actual function of the buttons will be shown in the right area of the display: Symbol ^ Button has

- scroll function Symbol > Button has Enter-function
- Symbol J Button confirms selected function
- Symbol  $N$  Button does not confirms selected function
- C. "LED "Betrieb" (green) The LED lights up if mains is present at all connected .<br>CeaGuard 48 units.
- D. LED "Test" (yellow) The LED lights up if a function or battery duration test is running.
- E. LED "Störung" (red) The LED is flashing if one or more connected units or luminaires have malfunction. The two line display shows

in detail what kind of failure occurred.

F. Printer port All printers using a Centronics parallel port can be connected.

The installed printer driver supports IBM Proprinter or HP Deskjet.

If the printer has a malfunction it will be monitored and displayed either as "Off line" or "Printer failure". In addition the red LED "Störung" will flash and the potential free contact will be activated.

G. Potential free contact

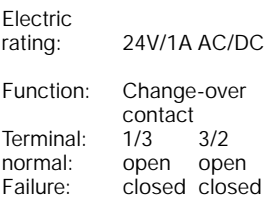

H. E/G/A dataline Terminals: 2,5mm² Cable material: unscreend cable is sufficient

#### Cable length

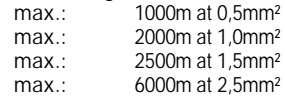

- I. Mains input: 230V 50/60Hz Terminals: 2.5mm²
- J RS 232 port for data exchange.

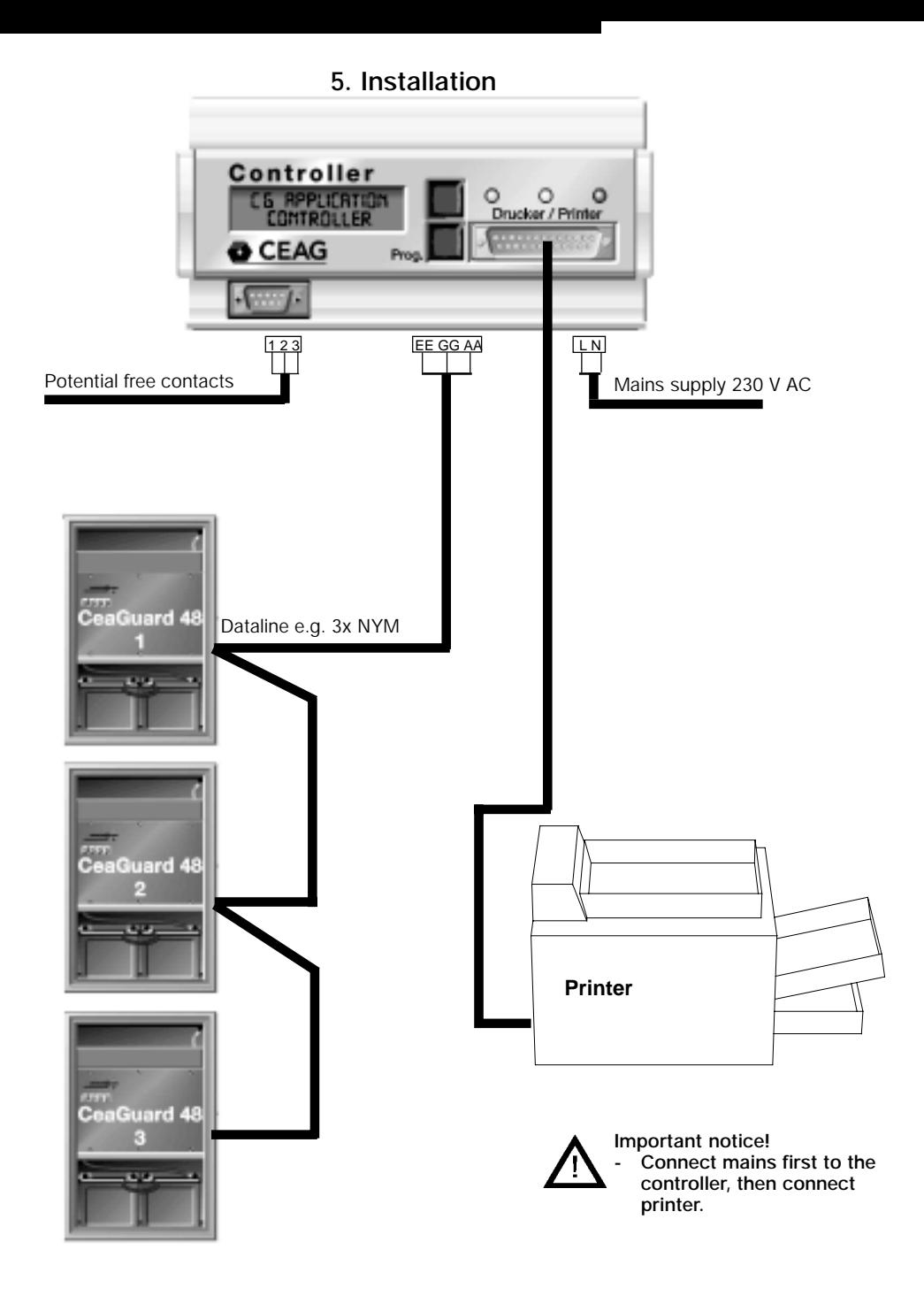

### **5. Flowchart for programming**

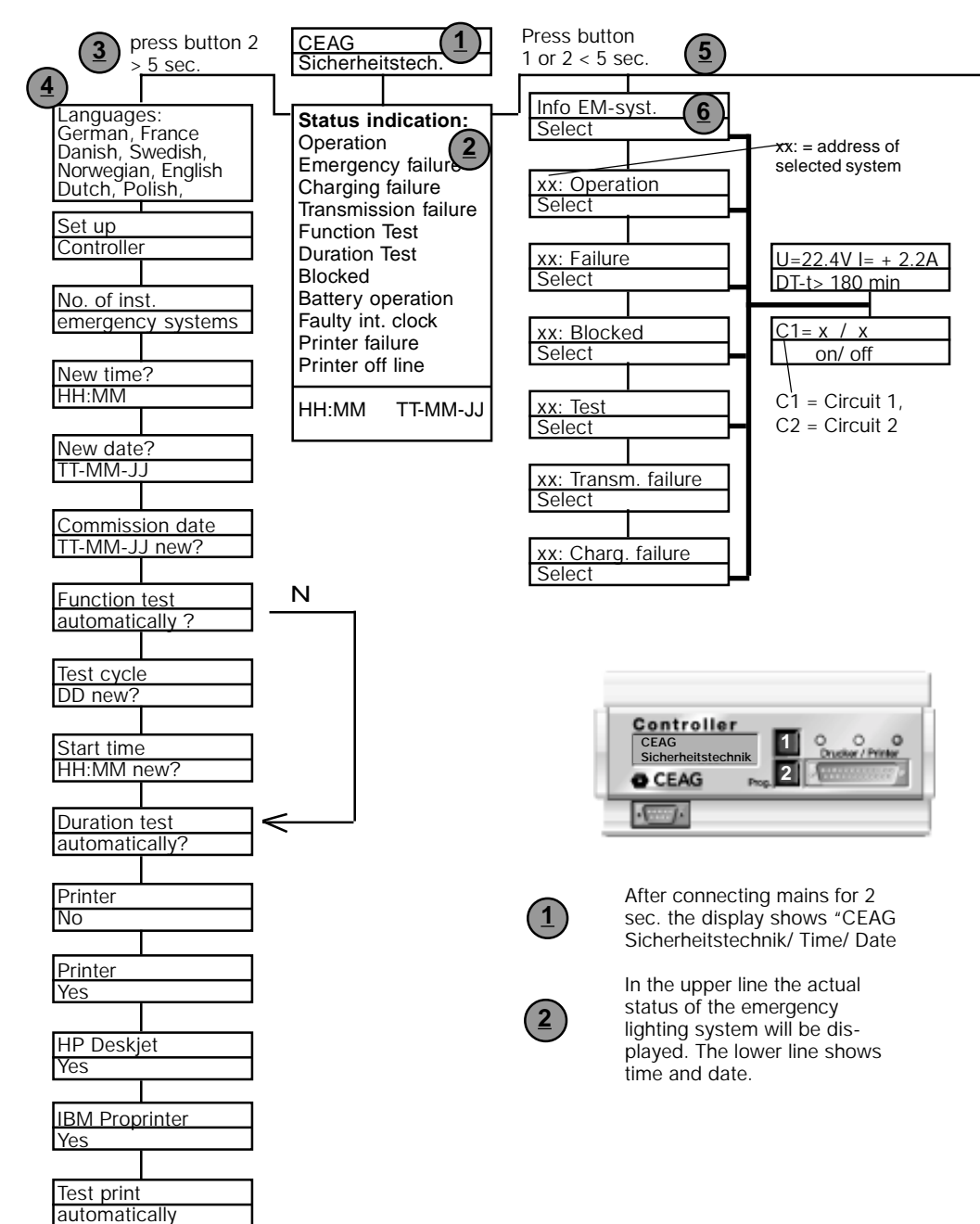

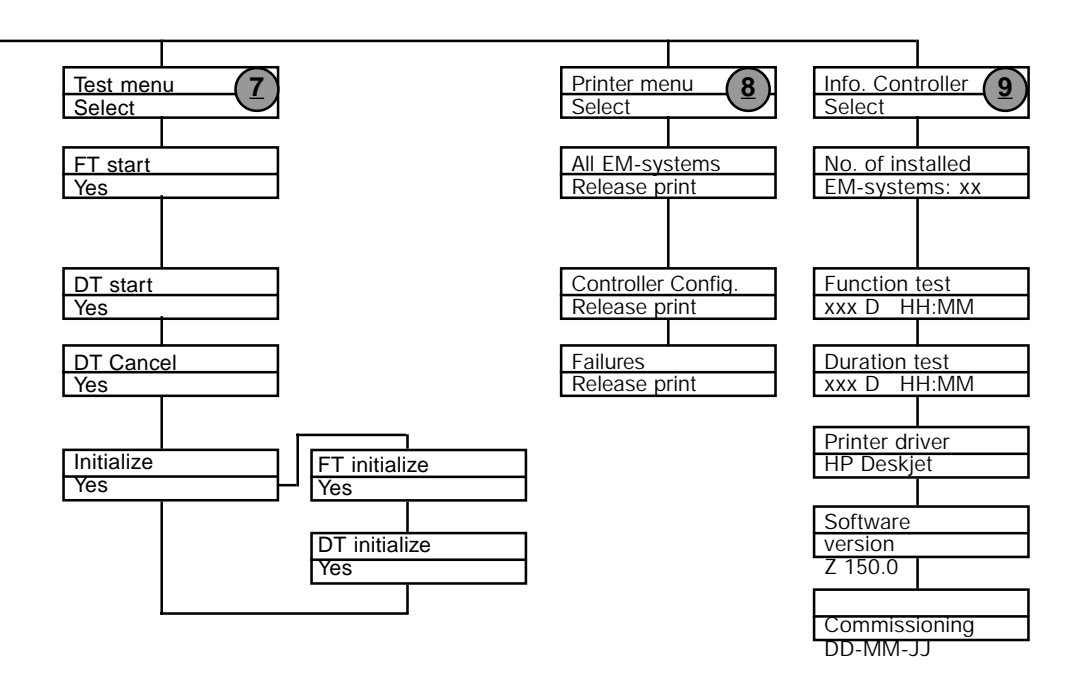

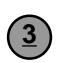

#### **Programming controller**

Press button 2 (prog.)  $> 5$  sec. 3) Fress button 2 (prog.) > 5 sec.<br>The programming mode will be on.

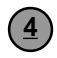

With button 1 and 2 different functions of the controller can be programmed.

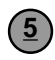

By pressing button 1 or 2 shorter than 5 sec. following menus cab be entered:

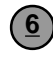

### **Info EM System**

This menu will provide information about the status of the connected CeaGuard 48 units

#### **Test menu**

This menu allows to start a function- and a battery test .

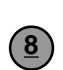

### **Printer Menu**

This menu selects the print-out information .

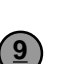

### **Info Controller**

This menu shows status information of the controller.

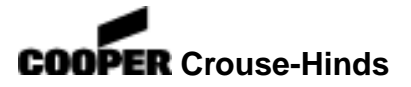

# **CEAG Sicherheitstechnik GmbH**

Senator-Schwartz-Ring 26 D-59494 Soest / Germany Telefon  $+49$  29 21/69-0 Telefax + 49 29 21/69-635 Internet http://www.ceag.de E-mail Info@ceag.de